# Customizing the look-and-feel of DSpace with Manakin

Bharat M. Chaudhari
School of Petroleum Management
Pandit Deendayal Petroleum Management, Gandhinagar

bharat.chaudhari@ipmg.ac.in

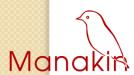

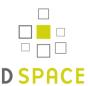

## Credit

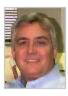

John Leggett
Associate Dean, Texas A&M University Libraries
Professor, Department of Computer Science, Texas A&M
University

Email: <a href="mailto:leggett@library.tamu.edu">leggett@library.tamu.edu</a>
Web: <a href="mailto:csdl.tamu.edu">csdl.tamu.edu</a>/~leggett/

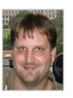

**Scott Phillips** Software Applications Developer

Email: <a href="mailto:scott@library.tamu.edu">scott@library.tamu.edu</a>
Web: <a href="mailto:aggiescott.com">aggiescott.com</a>

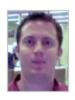

Cody Green Systems Administrator

Email: cody@library.tamu.edu Web: codygreen.com

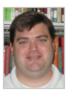

**Jay Koenig** Metadata Librarian

Email: jay@library.tamu.edu

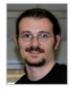

**Alex Maslov** Software Applications Developer

Email: alex@library.tamu.edu

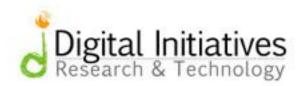

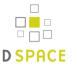

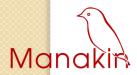

## What is Manakin?

#### Manakin & Moa?

Manakin is the final version of the DSpace XMLUI, based upon SAX & the Cocoon framework; compared to the earlier Moa, it offers improved efficiency and modularity. Moa is the earlier version of the DSpace UI, based upon a static 3 stage DOM model. With Manakin officially released, all development on Moa has ceased.

### What was Manakin

Manakins are rare South American song birds. They are special because they use their wing feathers to produce rhythmic buzzes and hums.

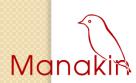

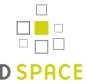

## PART - I What is Manakin?

- ✓ A new face to DSpace
- ✓ Modular
- ✓ Extendable
- ✓ Tiered

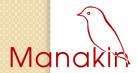

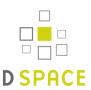

## Manakin vs JSPUI

#### JSPUI (Java Server Pages)

- Difficult to extend
- Monolithic interface

#### XMLUI (Manakin Framwork)

- Modular design
- Multiple interface
- Metadata in native formats

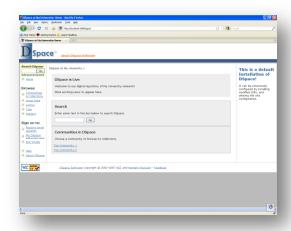

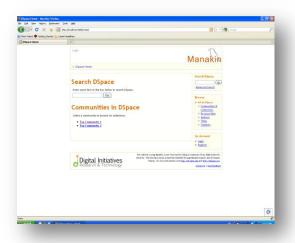

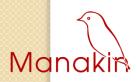

## **Tiers**

## I. Style Tier

- Create simple themes
- (X)HTML + CSS

#### 2. Theme Tier

- Create complex themes
- XSL + (X)HTML + CSS

## 3. Aspect Tier

- Add new features
- Cocoon & Java

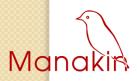

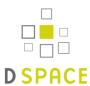

## **Tiers**

#### **XMLUI Architecture Overview**

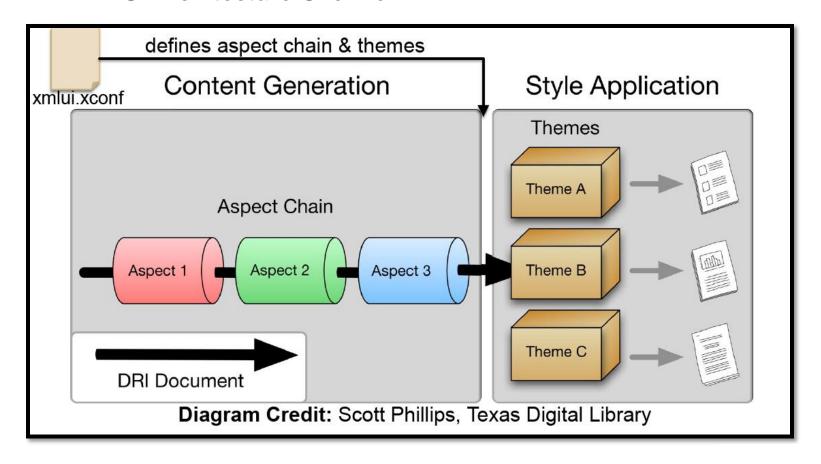

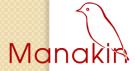

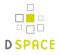

## style tier

- I. Coding with style tier
- 2. And with (X)HTML and CSS
- 3. walk around with Firebug

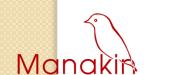

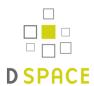

## style tier

## Coding with style tier

Required Skills (X)HTML & CSS

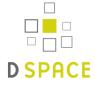

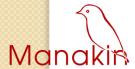

#### What is XHTML?

- ✓ XHTML<sup>™</sup> is the Extensible HyperText Markup Language
- 1. XHTML is a stricter and cleaner version of HTML
- 2. XHTML documents are XML conforming. As such, they are readily viewed, edited, and validated with standard XML tools.

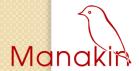

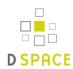

In HTML, some elements can be improperly nested within each other, like this:

<b><i>This text is bold and italic</b></i>

In XHTML, all elements must be properly nested within each other, like this:

<b><i>This text is bold and italic</i></b>

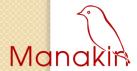

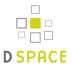

A common mistake with nested lists, is to forget that the inside list must be within <1i> and </1i> tags.

#### wrong:

```
        Book
        Journal

            Black book
            Green book
            <lu>
            Report
```

#### correct:

```
>li>Book
Journal

Black book
Green book

Report
```

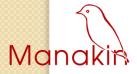

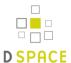

#### XHTML Elements Must Always Be Closed

#### wrong:

This is the workshopThis is another workshop

#### correct:

This is the workshopThis is another workshop

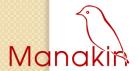

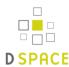

#### What is CSS?

- ✓ A CSS (cascading style sheet) file allows you to separate your web sites (X)HTML content from it's style. As always you use your (X)HTML file to arrange the content, but all of the presentation (fonts, colors, background, borders, text formatting, link effects & so on...) are accomplished within a CSS.
- ✓ Most of the visual changes are done in CSS

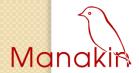

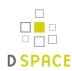

## I. Internal Stylesheet

First we will explore the internal method. This way you are simply placing the CSS code within the <head></head> tags of each (X)HTML file you want to style with the CSS. The format for this is shown in the example below.

```
<head>
<title><title>
<style type="text/css">
CSS Content Goes Here
</style>
</head>
<body>
```

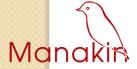

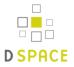

## 2. External Stylesheet

Next we will explore the external method. An external CSS file can be created with any text or HTML editor such as "Notepad" or "Dreamweaver". A CSS file contains no (X)HTML, only CSS. You simply save it with the .css file extension. You can link to the file externally by placing one of the following links in the head section of every (X)HTML file you want to style with the CSS file.

<link rel="stylesheet" type="text/css" href="Path To
stylesheet.css" />

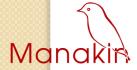

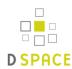

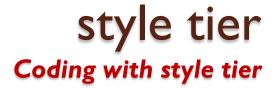

## DSpace uses external stylesheet method

in {sitemap.xmap} file the {style.css} is externally linked with value {"lib/style.css"}

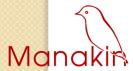

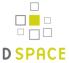

#### **CSS Rules**

The syntax or rules for CSS is different than that of (X)HTML markup.

Though it is not too confusing, once you take a look at it. It consists of only 3 parts.

#### selector {property: value}

The selector is the (X)HTML element that you want to style. The property is the actual property title, and the value is the style you apply to that property

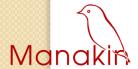

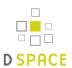

#### **CSS Rules**

Each selector can have multiple properties, and each property within that selector can have independent values. The property and value are separated with a colon and contained within curly brackets. Multiple properties are separated by a semi colon. Multiple values within a property are sperated by commas, and if an individual value contains more than one word you surround it with quotation marks. As shown below.

```
body {
   font-family: "Trebuchet MS", Arial, Helvetica, sans-serif;
   font-size: .8em;
   text-align: center;
```

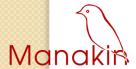

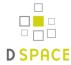

#### **I. CSS Classes**

The '.' denotes a class

.larger is the class 'larger'

• A rule for the class 'larger' would look like this:

```
.larger {
font-size:24pt;
}
```

We would reference this class in HTML like this:

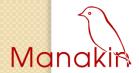

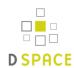

#### 2. CSS IDs

IDs are similar to Classes
The '#' denotes an id
# main is the id 'main'

A rule for the id 'main' would look like this:

```
# main {
font-size: | 6pt;
background-color: gray;
}
```

We would reference this class in HTML like this
 div id="main">some text</div>

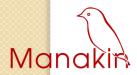

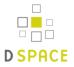

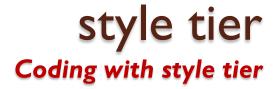

#### There is much more to CSS on

- I. http://reference.sitepoint.com/css
- 2. www.csszengarden.com/
- www.w3schools.com/css/

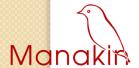

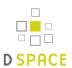

# PART-2 Hands-on Configuring Manakin Themes

## Customizing the 'Reference' theme

- ✓ Start Tomcat Service
- Download Firefox 3.5. X from mozilla.com
   and Start the Firefox web browser
- Download the Firebug from <u>getfirebug.com</u>
   and Install the firebug plug-in (Click "inspect" then point to elements)
- ✓ Turn to <a href="http://localhost/xmlui">http://localhost/xmlui</a>

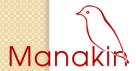

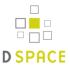

#### Customizing the 'Reference' theme

#### I. Replace default Manakin 'logo'

- I. Place your 'logo' image into (\themes\Reference\images) directory
- 2. Start the editor and open the CSS file {Reference/lib/style.css}
- 3. Return to Firefox, enable Firebug's "Inspect" feature, and point to the Manakin logo
- 4. Return to editor and sort the "Outline" pane by "Selector" and locate the div#ds-header a span#ds-header-logo rule
- 5. Use editor to change height property of div#ds-header a span#ds-header-logo to height: 100px from 80px
- 6. Use the editor to change height property of ul#ds-trail rule to margin- top: 100px from 80px

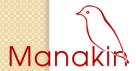

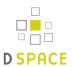

#### Customizing the 'Reference' theme

- 2. Redesigning the footer elements
  - I. Hide footer logo and text by adding new (visibility: hidden)property to span#ds-footer-logo and div#ds-footer p rules
  - 2. To make the footer match our color scheme, also add a new

background-color: #9CADBF property to div#ds-footer rule

- 3. Moving menu item from right to left
  - 1. Use Firebug to determine which rules control the menu and body
  - 2. Locate these rules using the editor
  - 3. Reverse menu and body positions by switching div#ds-body property to float:right and div#ds-options property to float:left

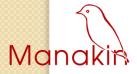

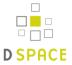

## Customizing the 'Reference' theme

#### 4. Changing the background 'Color'

- I. Reference theme uses RGB color codes in some places, and the more standard Hexadecimal codes in others
- 2. Use Firebug to determine color values used for original background (tan: #FFFF0) and border (beige: #F0F0D2) colors on right-hand dsoptions menu, which will be the same colors used elsewhere in the theme
- 3. Use the editor to locate the RGB values listed div.ds-option-set rule (not div#ds-option-set)

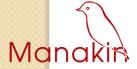

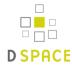

## Customizing the 'Reference' theme

#### 6. Changing link color

- 1. Use Firebug to determine which rule controls breadcrumb links
- 2. Locate the rule using the editor
- 3. Add new property color: #FFFFFF to div#ds-header a rule
- 4. We can also add a hover rule add an underline when someone points to the ds- header link. We do this by creating a new rule called div#ds-header a: hover which has the same color: #FFFFF property, but also ads the decoration: underline property

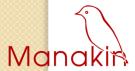

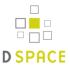

## Customizing the 'Reference' theme

#### Changing in bullet color

- 1. Use Firebug to determine which rule controls menu bullets
- 2. Locate the rule using the editor
- 3. Change bullet color property in div#ds-options li **to** color: #

  from rgb(100, 100, 50)

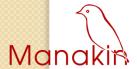

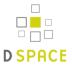

## Appling 'Kubrick' theme

As you know A DSpace installation running Manakin may have several Themes associated with it.

Theme determines most of the pageis look and feel. Different themes can be applied to different sets of DSpace pages allowing for both variety of styles between sets of pages and consistency within those sets. The xmlui.xconf configuration file determines which Themes are applied to which DSpace pages (see the Configuration and Customization chapter for more information on installing and configuring themes). Themes may be configured to apply to all pages of specific type, like browse-by-title, to all pages of a one particular community or collection or sets of communities and collections, and to any mix of the two. They can also be configured to apply to a singe arbitrary page or handle.

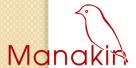

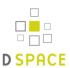

## Appling 'Kubrick' theme

- Open the {xmlui.xconf} from {\dspace\config}
- 2. Use any editor to open /dspace/conf/xmlui.xconf (as XML document) and add the following line above the
- 3. Modify the theme declaration in file {xmlui.xconf}

```
<theme name="Default Kubrick Theme" regex=".*" path="Kubrick/" />
```

- 4. Restart Tomcat
- 5. View the 'kubrick' theme in your browser

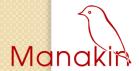

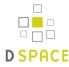

Login

## DSpace/Manakin Repository

DSpace Home

### Search DSpace

Enter some text in the box below to search DSpace.

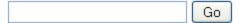

#### Communities in DSpace

Select a community to browse its collections.

- Top Community 1
- Top Community 2

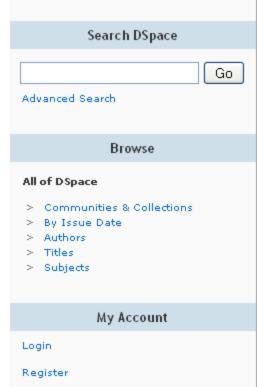

This website is using Manakin, a new front end for DSpace created by Texas A&M University Libraries. The interface can be extensively modified through Manakin Aspects and Themes. For more information you may visit http://di.tamu.edu and http://dspace.org

Contact Us | Send Feedback

## Advanced Customization - (xmlui Interface) Texas A & M Repository

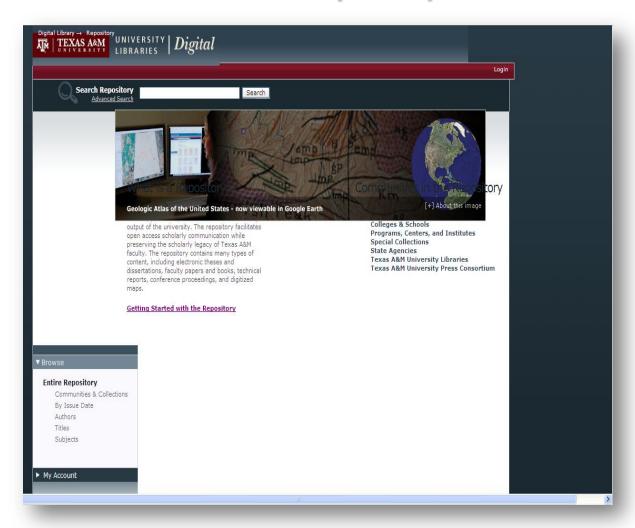

## Further Reading

- I. Luhrs, Eric: Digital Initiatives Librarian, Lafayette College Technical and Conceptual Overview of Dspace and Manakin
- 2. Diggory, Mark: Learning to use Manakin For DSpace 1.5, JA-SIG, Spring 2008 Conference, St. Paul, Minnesota, April 28-30, 2008
- 3. Phillips, Scott: Manakin Workshop DSpace User Group, February 2006